#### University of Hawai'i Community Colleges Tenure, Promotion & Contract Renewal Online System Applicant for Contract Renewal

Welcome to the University of Hawai'i Tenure, Promotion & Contract Renewal Online System. This training session is geared towards the Applicant in the contract renewal process.

To begin, your Campus Coordinator will give you access to the System by generating an email with the subject line, "Tenure, Promotion and Contract Renewal Notification." The first link in the email will take you to the Tenure, Promotion and Contract Renewal website.

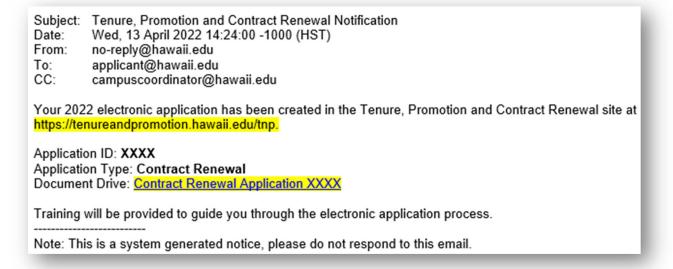

The login page can be found at: <u>https://tenureandpromotion.hawaii.edu/tnp/</u> Log in using your UH username and password. The preferred browser is Google Chrome.

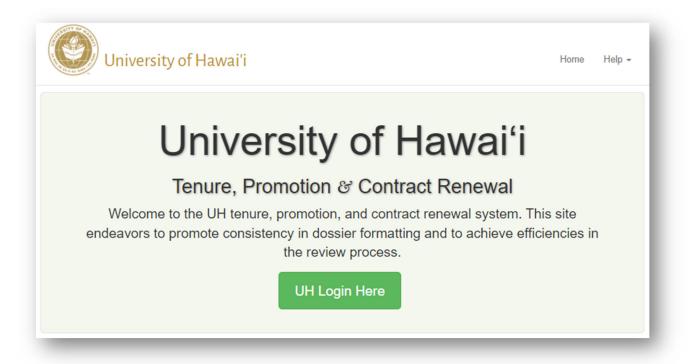

# Eligibility Tab

The fields under the Eligibility tab will be completed by your campus coordinator in the Chancellor's office. This tab contains the Applicant's information such as the subject area, initial probationary and current appointment dates, rank and type. Note that the initial probationary appointment section may be left blank if you are in a temporary position.

If contracts were extended to postpone contract renewal, it will be reflected at the bottom under Tenure and Promotion Consideration; the field will reflect "After Designated Year" and the approved memo will be attached. "Appropriate" indicates that the faculty is applying as scheduled.

| pplicant: Leilani<br>atus: In Progress |                           | Year: 2022 | ract Renewal      |                        | Submit<br>Application |
|----------------------------------------|---------------------------|------------|-------------------|------------------------|-----------------------|
| atus. III riogiess                     |                           | Type. Cont |                   |                        | Аррисацон             |
|                                        | Eligibility               |            |                   | Dossier                |                       |
|                                        |                           |            |                   |                        | 6                     |
| Campus                                 | Leeward Community College |            | Subject Area      | Marketing              |                       |
| nitial Probationary                    | Appointment               |            | Current Appointme | nt                     |                       |
| Classification                         | Community Colleges (C)    | ~          | Classification    | Community Colleges (C) | ~                     |
| Rank                                   | Instructor (2)            | ~          | Rank              | Instructor (2)         | ~                     |
| Date                                   | 08/01/2020                |            | Date              | 08/01/2020             |                       |
| Туре                                   | 9 Month                   | ~          | Туре              | 9 Month                | ~                     |
| Tenure/Promotion                       |                           |            |                   |                        |                       |
| Consideration                          | Appropriate               | ~          | Tenur             | e Year                 |                       |
|                                        |                           |            | Date of Last Pron | notion                 |                       |
|                                        |                           |            |                   |                        | Save Eligibility      |

# <u>Dossier</u>

An Applicant has the flexibility to choose how they want to present their dossier. An Applicant may use the defaulted section headings (below) and upload their dossier in sections, or may choose to modify the name of the headings or the number of sections.

| Applicant: Leilani                       | Year: 2022             |                |                       | Submit        |
|------------------------------------------|------------------------|----------------|-----------------------|---------------|
| Status: In Progress                      | Type: Contract Renewal |                |                       | Application   |
| Eligibility                              |                        |                | Dossier               |               |
|                                          |                        | Scan Documents | Collapse All Sections | Add Section 3 |
| Service Data                             |                        |                |                       | +• 0 1        |
| Introduction                             |                        |                |                       | +- 0 1        |
| Philosophy                               |                        |                |                       | +- 0 1        |
| Primary Responsibilities of Faculty      |                        |                |                       | +- 0 💼        |
| Professional/Self-Development Activities |                        |                |                       | +- 0 💼        |
| College/Community Service Activities     |                        |                |                       | +- 0 💼        |
| Leadership Activities                    |                        |                |                       | +- 0 💼        |
| Other Endeavors                          |                        |                |                       | +- 0 💼        |
| Educational Background                   |                        |                |                       | +- 0 💼        |
| List of Courses Taught                   |                        |                |                       | +- 0 💼        |
| List of Assigned Time                    |                        |                |                       | +- 0 🛍        |
| UH Employment History                    |                        |                |                       | +- 0 💼        |
| Closing                                  |                        |                |                       | +- 0 💼        |
| Appendix                                 |                        |                |                       | +• 🛙 🛍        |

# Working in the Dossier Tab

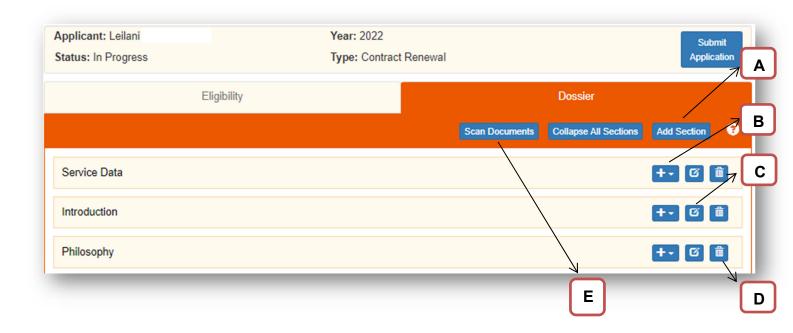

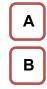

Add a new section to your dossier.

Click on the pull down to choose how you want to upload/create your document:

<u>Upload File</u> – upload a file from your computer to your Google shared drive.

<u>Create New Google Doc</u> – create a new Google Doc in your shared drive.

<u>Link to Google Drive File</u> – link a document in your Google shared drive to your dossier

С

D

Edit Dossier Section Name

Delete button. The document can be deleted from your dossier screen. But the document will remain in your Google Shared Drive.

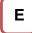

Scan Documents. To ensure hyperlinks in your Google Shared Drive are not linked to documents in your Google MyDrive. The system will scan all PDF, Google docs and Word files.

# **Google Shared Drive**

The second link in your email will take you to your Google Shared Drive. Each Applicant will have their own Shared Drive where your documents will be stored. The link in your email is specific to each Applicant.

A new tab will open if you are already logged in to the Tenure, Promotion & Contract Renewal site.

Look for "Contract Renewal Application xxxx" (your application number).

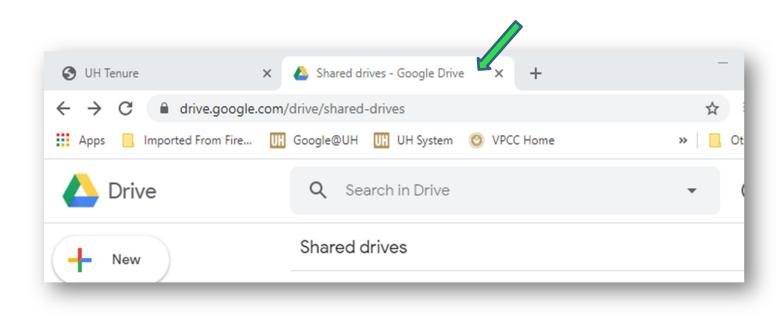

#### Scan Documents

To ensure hyperlinks in your documents in your Google Shared Drive are not linked to documents in your Google MyDrive, use the "Scan Document" button located under the Dossier tab. It will scan all PDF, Google docs and Word files in your Google Shared Drive. This is important because hyperlinking to resources in your Google MyDrive is not allowed since it can inadvertently expose the identity of the reviewers.

The results of the scan will be emailed to you (see below). If errors are found, the email will provide you with instructions on how to move files from your Google MyDrive to your application's Google Shared Drive.

#### **Link Scanning Report**

Applicant: Leilani Application ID: 19900168 Application Type: Tenure with Automatic Promotion

The numbered items below are the files in your applications Shared Drive that contain hyperlinks to files in MyDrive. Click on each hyperlink and move that file to your applications Shared Drive. Instructions on how to do that can be viewed <u>here</u>.

1. Test Copy of Copy of Primary Responsibilities

https://docs.google.com/document/d/1vhPj8J61MstRh2va\_oa4rclej0iQf5Rmc\_QvrmSi4Jl/

- 2. Test Professional Self-Development Activities.docx
  - https://docs.google.com/document/d/1vhPj8J61MstRh2va\_oa4rclej0iQf5Rmc\_QvrmSi4JI/
  - https://docs.google.com/document/d/1JtxRhEwZv9Dq-ZqOV8XMekswn25320sk2r7\_vV4ZDxg/

3. Intro - T&P.docx

https://docs.google.com/document/d/1vhPj8J61MstRh2va\_oa4rclej0iQf5Rmc\_QvrmSi4JI/

4. Philosophy.docx

https://docs.google.com/document/d/1vhPj8J61MstRh2va\_oa4rclej0iQf5Rmc\_QvrmSi4JI/

Wednesday, 27 April 2022, 11:10:02 AM

Note: This is a system generated notice, please do not respond to this email.

# **Sharing Dossier with Colleagues**

The Tenure and Promotion/Contract Renewal System allows you to share your dossier with a colleague if you choose to have someone review your online dossier. Shared access will end when your dossier is submitted. This feature is available on the Home Page.

| Applicatio | ons       | Q Type to filter text              |             | (All Types) 🗸             |      |   |
|------------|-----------|------------------------------------|-------------|---------------------------|------|---|
| ID         | Applicant | Туре                               | Status      | Campus                    | Year |   |
| 19900169   | Leilani   | Contract Renewal                   | In Progress | Leeward Community College | 2022 | 1 |
|            |           | Tenure with Automatic<br>Promotion | In Progress | Leeward Community College | 2022 | 1 |

| Colleagues with Shared permission     | on           |
|---------------------------------------|--------------|
| @hawaii.edu                           | <b>a</b>     |
| Add new Colleague Share               |              |
| Colleague's UH Number, Username or E  | mail Address |
|                                       | Q            |
| Name                                  |              |
| Send notification email to Colleague? |              |

### Submit Application

When your contract renewal documents are complete and you are ready to submit your application, click on the "Submit Application" button at the top right corner. You will receive an email notifying you that your application was successfully submitted.

| Applicant: Leilani  | Year: 2022       |                                  | Submit           |  |
|---------------------|------------------|----------------------------------|------------------|--|
| Status: In Progress | Type: Contract F | Type: Contract Renewal           |                  |  |
| Eligi               | bility           | Dossier                          |                  |  |
|                     |                  | Scan Documents Collapse All Sect | ions Add Section |  |

#### **Notification of Submitted Application**

The email confirmation below will automatically be generated when you hit the "Submit Application" button.

#### Submitted Template

To: applicant cc: coordinator Bcc: tenure-technical@lists.hawaii.edu From: tenureandpromotion@hawaii.edu

Your <application year> <application type> application has been successfully submitted! Please note that you no longer have access to your Shared Drive.

You can periodically login to the Tenure and Promotion site to check your application's progress at https://tenureandpromotion.hawaii.edu.

-----

Note: This is a system generated notice, please do not respond to this email.

### Copy of Google Shared Drive

At the time you submit your application, you will no longer have access to your dossier. However, you will receive an email with link to a copy of the documents in your Google shared drive.

To: applicant Bcc: tenure-technical@lists.hawaii.edu From: tenureandpromotion@hawaii.edu All of the files in your Google Shared Drive for your <application year> electronic application have been copied for your convenience, and you are the owner of it. This copy is available at the URL below. Drive Name and URL: "Copy of Tenure and Promotion Application <application ID>" <copied drive url> -------Note: This is a system generated notice, please do not respond to this email.

#### Online Tenure and Promotion/Contract Renewal System Resources

Please visit the UH Community Colleges website for other resources for the online Tenure and Promotion/Contract Renewal System:

http://uhcc.hawaii.edu/ovpcc/hr/faculty/online tenure promotion

#### View DPC and Dept/Div Chair Assessment

After the assessment is completed by your Dept/Div Chair, you will be notified by email that the DPC and Dept/Div Chair assessments are available for your review. After five calendar days, your access to the assessments will end and your application will automatically be routed for Dean/Director's review.

| To: applicant                                                                                                    |
|----------------------------------------------------------------------------------------------------|
| cc: department chair                                                                                                    |
| Bcc: tenure-technical@lists.hawaii.edu<br>From: tenureandpromotion@hawaii.edu                                                                                              |
| Your contract renewal assessments are available for your viewing per article XII.E.2. This will be available for 5 calendar days and then forwarded to your Dean/Director. |
| Login to the Tenure and Promotion site at https://tenureandpromotion.hawaii.edu to view the DPC and Department Chair assessments.                                          |
| Note: This is a system generated notice, please do not respond to this email.                                                                                              |